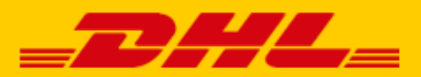

## **QUICK GUIDE DHL CCV SHOP EXTENSION**

## Step 1 – Get your URL

Log in to the online shipping servic[e My DHL Parcel.](https://my.dhlparcel.be/) If you do not have an account for My DHL Parcel yet, [request](https://dhlparcel.be/en/business/my-dhl-parcel-businesses) one for free. Open the "Integrations" tab in the "Settings" menu. Click the "free link" below the CCV Shop logo. You will then receive your unique URL which is linked to your business account. Copy this URL. Need help? Please [contact](mailto:cimparcel@dhl.com) us.

## Step 2 – Connect

Go to your CCV Shop and open the App Store (1) menu. Scroll a bit down and you will find the DHL Parcel extension in the section Shipments (2). Click on "Install"(3).

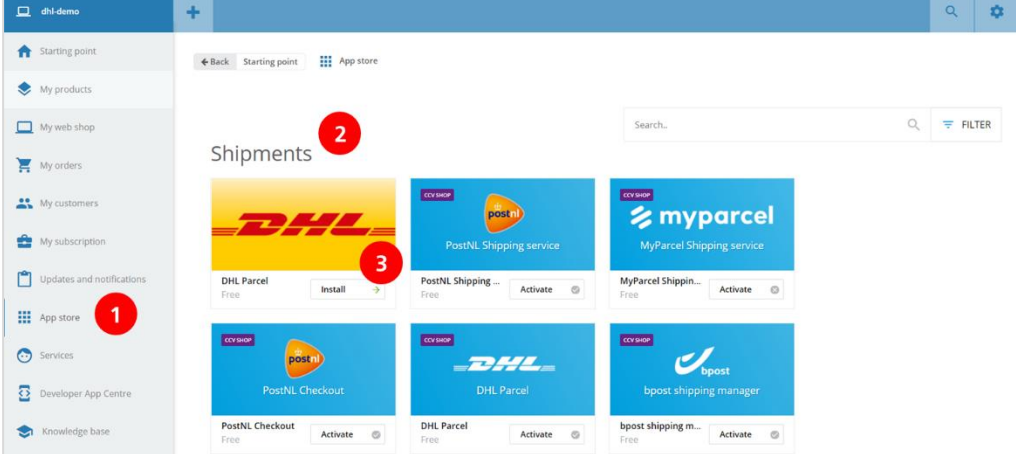

Click the next button and the second screen will show a text box. Enter your unique URL (1) from step 1. Click on "Save" (2) and the link is made.

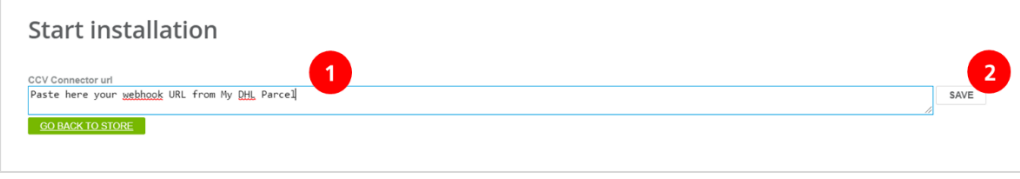

## Step 3 – Print labels

My DHL Parcel now automatically creates a draft label for every order. Use the edit button to adjust each label and choose your preferences and shipping options. For example, add a return label or request a signature on receipt. For more information, see th[e My DHL Parcel](https://www.dhlparcel.be/en/business/support/sending/online-shipping) manual.

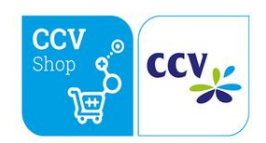